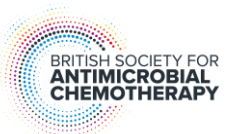

# **How to add templates to a controlled document**

The following instructions are for use with Microsoft programs.

### Creating templates

- 1. Add data to GIOTTO program to produce templates required.
- 2. Ensure that the templates are in black & white click on preview and if the templates are in colour click the 'Restore' tab.
- 3. Print all templates.

### Scanning templates

Scan templates using a standard scanner:

- 1. Scan using resolution at 600x600.
- 2. Save as tif file

#### Editing templates

- 1. Open the scanned template document by right clicking & choosing edit; this should open the image up in 'Paint'. Fill the background of the template in black and any intermediate zones in yellow using the "fill with colour" tool.
- 4. Remove any text close to the disk template using the "cut" tool.
- 5. Save as an edited image (as tif) keep the original scans as a back-up.
- 6. Click on the edited image, right click and open with 'Microsoft Office Picture Manager'.
- 7. Click on 'Edit picture'.
- 8. Select 'Crop' on the right hand side of the screen and crop the image as close to the disk template as possible.
- 9. Save as a cropped image.

## Inserting templates into SOP

- 1. Copy and paste as normal the image will be very large but immediately right click and select 'Format Picture'.
- 2. Amend the height and width of the image to 9.1 cm.
- 3. Click 'Layout' and select 'Square' and 'Centre'. Click OK.
- 4. Add text boxes to label the disks around the template and 'Group' the template and the text boxes as one.
- 5. Print
- 6. Check that the disk template measures exactly 9cm sometimes they need amending depending on how close to the template the original image was cropped.
- 7. Check the zone sizes using a ruler or calipers to ensure that they correspond to the data entered.